# **V821 User Manual**

## **LEGAL INFORMATION**

#### **Copyright © 2011 ZTE CORPORATION.**

#### **All rights reserved.**

No part of this publication may be quoted, reproduced, translated or used in any form or by any means, electronic or mechanical, including photocopying and microfilm, without the prior written permission of ZTE Corporation.

The manual is published by ZTE Corporation. We reserve the right to make modifications on print errors or update specifications without prior notice. Every effort has been made in the preparation of this manual to ensure accuracy of the contents, but all statements, information, and recommendations in this manual do not constitute a warranty of any kind, expressed or implied.

The pictures and icons shown in the manual are just for function demonstration. If they are inconsistent with your handset, please take your handset as the standard.

**Version No.:** R1.0 **Edition Time :** 201112 **Manual No. :** 079584504108

# **Contents**

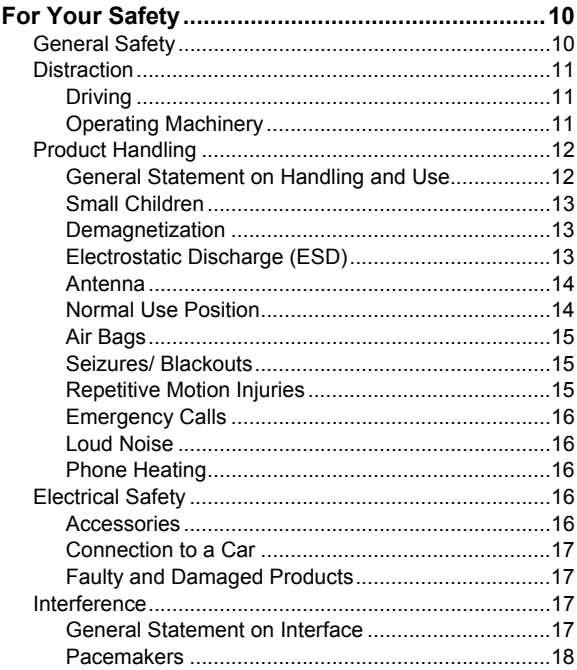

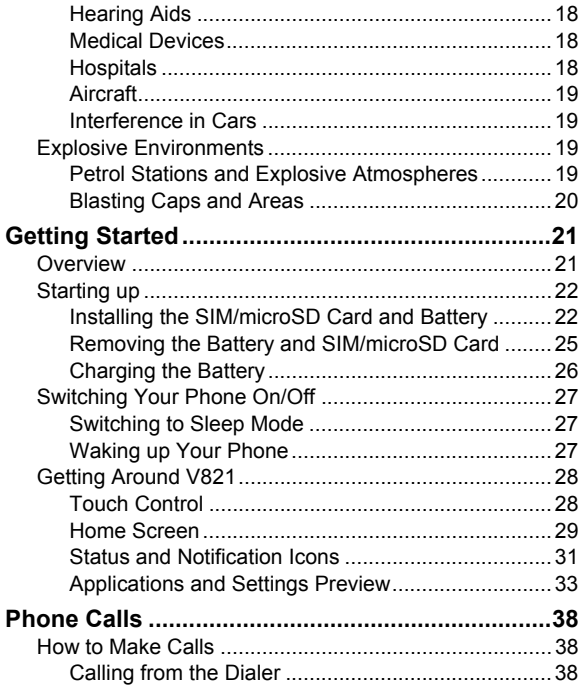

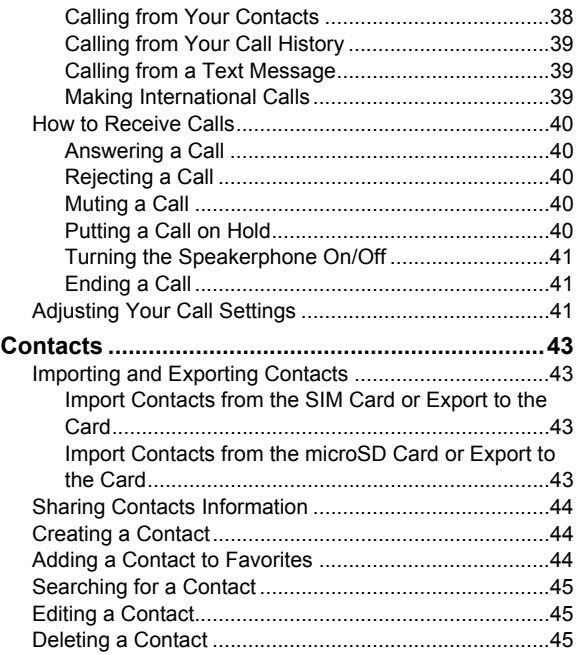

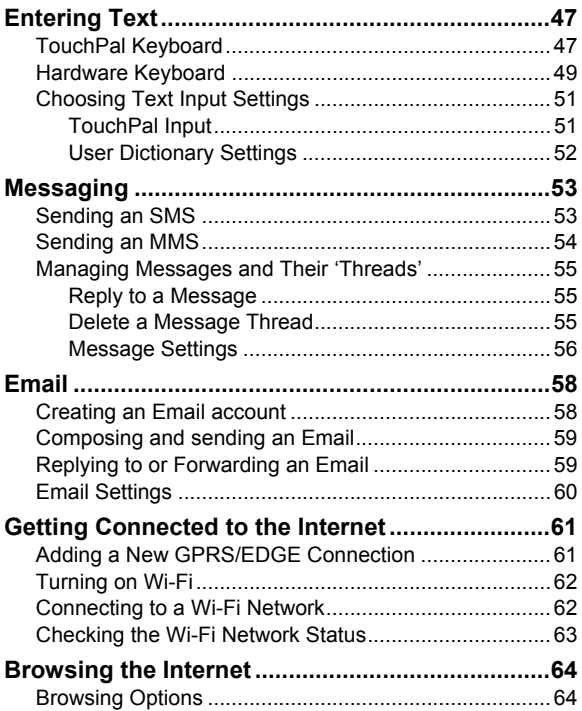

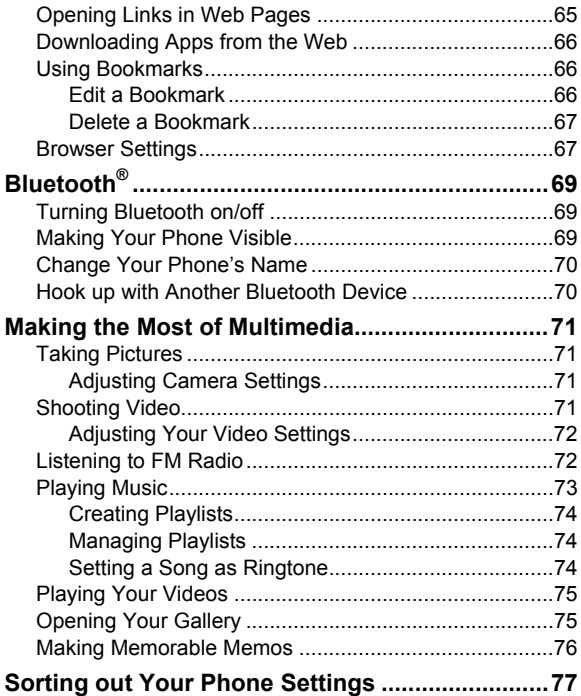

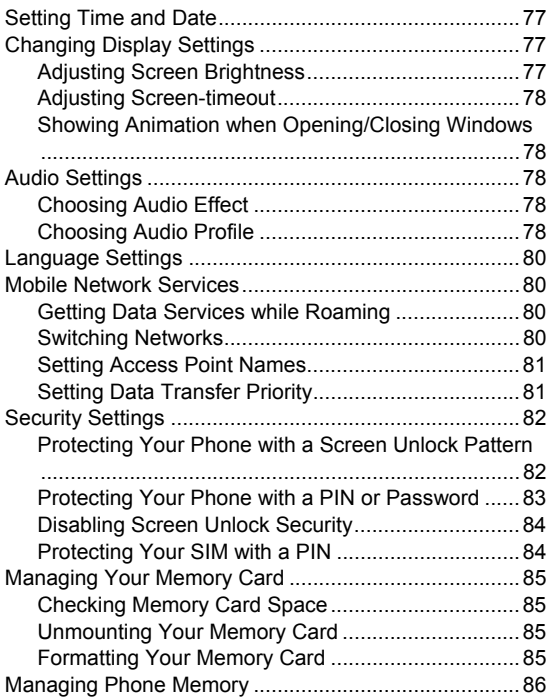

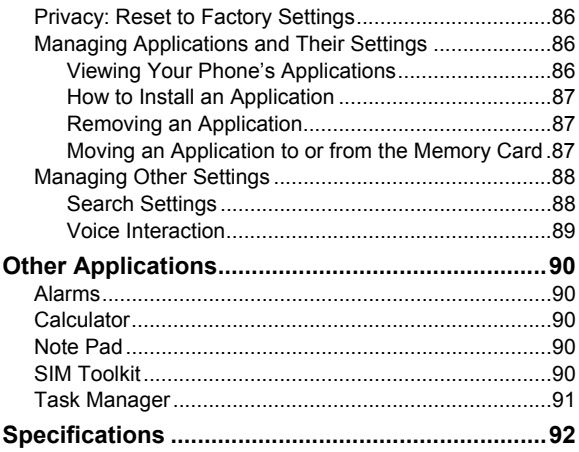

# **For Your Safety**

# **General Safety**

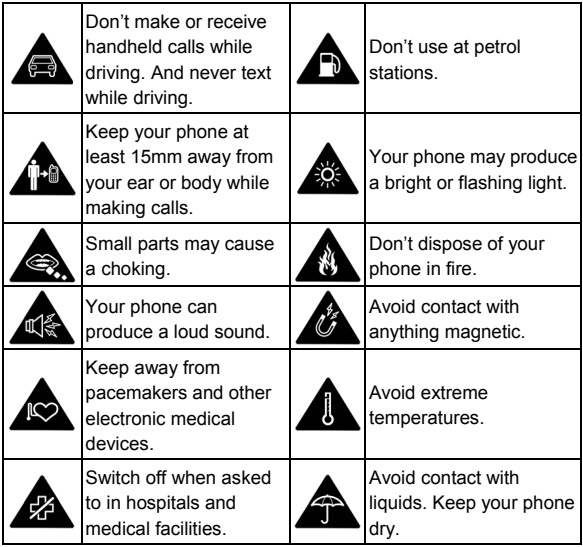

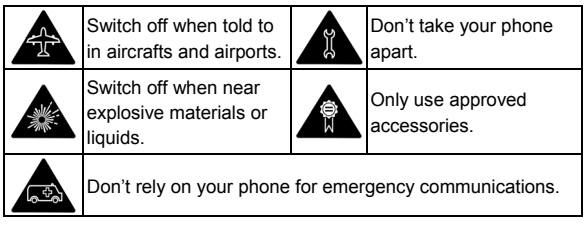

# **Distraction**

## **Driving**

Full attention must be given to driving at all times in order to reduce the risk of an accident. Using a phone while driving (even with a hands free kit) can cause distraction and lead to an accident. You must comply with local laws and regulations restricting the use of wireless devices while driving.

## **Operating Machinery**

Full attention must be given to operating the machinery in order to reduce the risk of an accident.

# **Product Handling**

#### **General Statement on Handling and Use**

You alone are responsible for how you use your phone and any consequences of its use.

You must always switch off your phone wherever the use of a phone is prohibited. Use of your phone is subject to safety measures designed to protect users and their environment.

- Always treat your phone and its accessories with care and keep it in a clean and dust-free place.
- Do not expose your phone or its accessories to open flames or lit tobacco products.
- Do not expose your phone or its accessories to liquid, moisture or high humidity.
- Do not drop, throw or try to bend your phone or its accessories.
- Do not use harsh chemicals, cleaning solvents, or aerosols to clean the device or its accessories.
- Do not paint your phone or its accessories.
- Do not attempt to disassemble your phone or its accessories, only authorized personnel can do so.
- Do not expose your phone or its accessories to extreme temperatures, minimum - [5] and maximum + [50] degrees Celsius.
- Please check local regulations for disposal of electronic products.
- Do not carry your phone in your back pocket as it could break when you sit down.

## **Small Children**

Do not leave your phone and its accessories within the reach of small children or allow them to play with it.

They could hurt themselves or others, or could accidentally damage the phone.

Your phone contains small parts with sharp edges that may cause an injury or may become detached and create a choking hazard.

#### **Demagnetization**

To avoid the risk of demagnetization, do not allow electronic devices or magnetic media close to your phone for a long time.

## **Electrostatic Discharge (ESD)**

Do not touch the SIM card's metal connectors.

#### **Antenna**

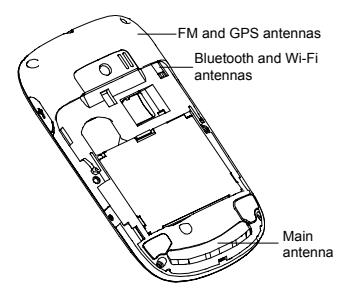

Do not touch the antenna unnecessarily.

#### **Normal Use Position**

When placing or receiving a phone call, hold your phone to your ear, with the bottom towards your mouth.

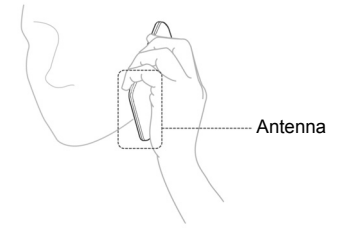

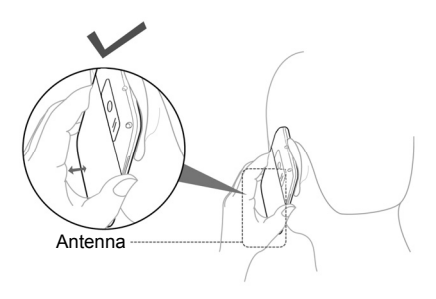

#### **Air Bags**

Do not place a phone in the area over an air bag or in the air bag deployment area.

Store the phone safely before driving your vehicle.

#### **Seizures/ Blackouts**

The phone can produce a bright or flashing light.

#### **Repetitive Motion Injuries**

To minimize the risk of RSI when texting or playing games with your phone:

- Do not grip the phone too tightly.
- Press the buttons lightly.
- Use the special features which are designed to minimize the times of pressing buttons, such as Message Templates and Predictive Text.
- Take lots of breaks to stretch and relax.

## **Emergency Calls**

This phone, like any wireless phone, operates using radio signals, which cannot guarantee connection in all conditions. Therefore, you must never rely solely on any wireless phone for emergency communications.

## **Loud Noise**

This phone is capable of producing loud noises, which may damage your hearing. Turn down the volume before using headphones, Bluetooth stereo headsets or other audio devices.

#### **Phone Heating**

Your phone may become warm during charging and during normal use.

# **Electrical Safety**

#### **Accessories**

Use only approved accessories.

Do not connect with incompatible products or accessories.

Take care not to touch or allow metal objects, such as coins or key rings, to contact or short-circuit in the battery terminals.

## **Connection to a Car**

Seek professional advice when connecting a phone interface to the vehicle electrical system.

## **Faulty and Damaged Products**

Do not attempt to disassemble the phone or its accessory.

Only qualified personnel can service or repair the phone or its accessory.

If your phone or its accessory has been submerged in water, punctured, or subjected to a severe fall, do not use it until you have taken it to be checked at an authorized service centre.

# **Interference**

#### **General Statement on Interface**

Care must be taken when using the phone in close proximity to personal medical devices, such as pacemakers and hearing aids.

## **Pacemakers**

Pacemaker manufacturers recommend that a minimum separation of 15 cm be maintained between a mobile phone and a pacemaker to avoid potential interference with the pacemaker. To achieve this, use the phone on the opposite ear to your pacemaker and do not carry it in a breast pocket.

## **Hearing Aids**

People with hearing aids or other cochlear implants may experience interfering noises when using wireless devices or when one is nearby.

The level of interference will depend on the type of hearing device and the distance from the interference source, increasing the separation between them may reduce the interference. You may also consult your hearing aid manufacturer to discuss alternatives.

#### **Medical Devices**

Please consult your doctor and the device manufacturer to determine if operation of your phone may interfere with the operation of your medical device.

## **Hospitals**

Switch off your wireless device when requested to do so in hospitals, clinics or health care facilities. These requests are designed to prevent possible interference with sensitive

medical equipment.

## **Aircraft**

Switch off your wireless device whenever you are instructed to do so by airport or airline staff.

Consult the airline staff about the use of wireless devices on board the aircraft. If your device offers a 'flight mode', this must be enabled prior to boarding an aircraft.

#### **Interference in Cars**

Please note that because of possible interference to electronic equipment, some vehicle manufacturers forbid the use of mobile phones in their vehicles unless a hands-free kit with an external antenna is included in the installation.

# **Explosive Environments**

## **Petrol Stations and Explosive Atmospheres**

In locations with potentially explosive atmospheres, obey all posted signs to turn off wireless devices such as your phone or other radio equipment.

Areas with potentially explosive atmospheres include fuelling areas, below decks on boats, fuel or chemical transfer or storage facilities, areas where the air contains chemicals or particles, such as grain, dust, or metal powders.

### **Blasting Caps and Areas**

Power off your mobile phone or wireless device when in a blasting area or in areas posted power off "two-way radios" or "electronic devices" to avoid interfering with blasting operations.

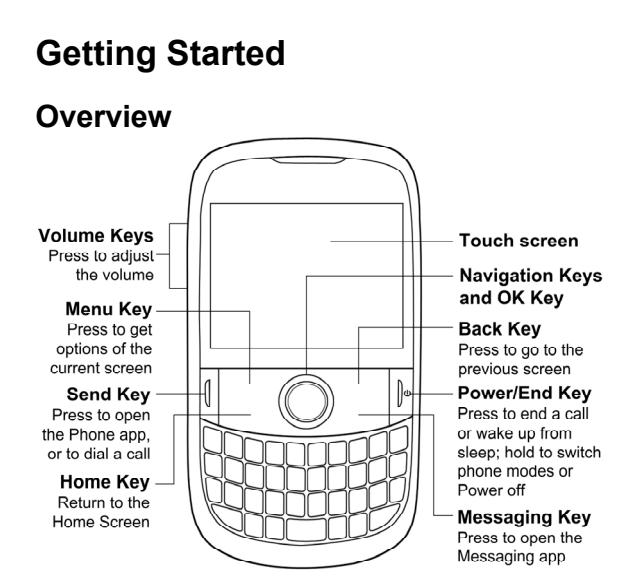

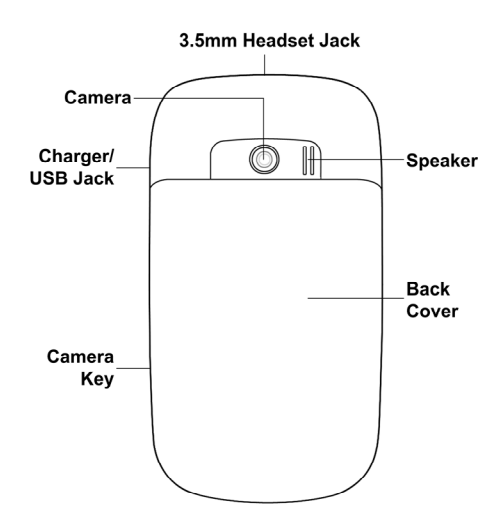

# **Starting up**

#### **Installing the SIM/microSD Card and Battery**

Switch off your phone before installing or replacing the battery, SIM, or memory card.

1. Remove the back cover.

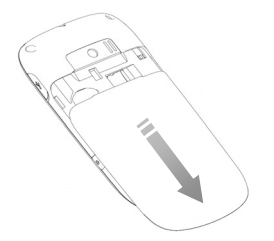

2. Slip the SIM card into the card holder, with the cut corner of the SIM oriented as shown in the following diagram.

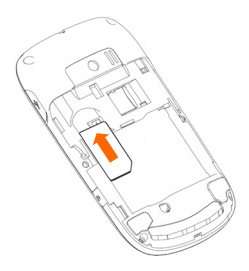

If your phone supports dual-SIM, slip the second SIM card into the slot below the one for the first SIM. The cut corner of the card should be oriented as shown in the following diagram.

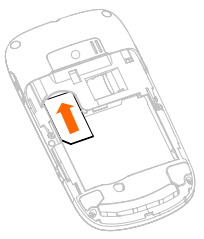

3. Insert the microSD card carefully with the metal contacts facing downwards, until it is pushed into the right position. Only part of the microSD card needs to be inserted into the slot.

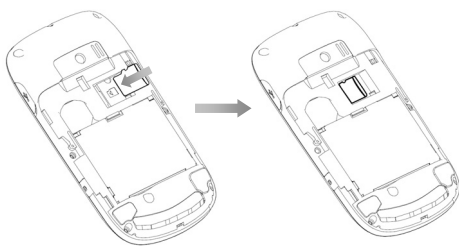

microSD logo  $\overline{III}$  is a trade mark of the SD Card Association.

4. Insert the battery by aligning the gold contacts on the battery with the gold contacts in the battery compartment. Gently push down on the battery until it clicks into place.

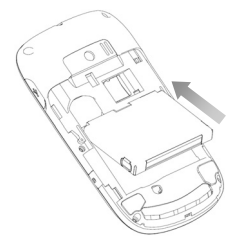

5. Replace the back cover.

#### **Removing the Battery and SIM/microSD Card**

- 1. Make sure that your mobile phone is off.
- 2. Remove the back cover.
- 3. Lift the battery up and out.
- 4. Slide the SIM out.
- 5. Slide the microSD card out of the slot.

## **Charging the Battery**

When you first get your new phone you'll need to charge the battery like this…

- 1. Open the USB jack cover on the side of the phone
- 2. Connect the adapter to the charger jack. Ensure that the adapter is inserted with the correct orientation. Do not force the connector into the charger jack.
- 3. Connect the charger to a standard AC wall outlet.
- 4. Disconnect the charger when the battery is fully charged.

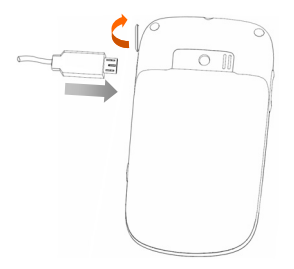

If the phone is on, you'll see this charging icon  $\mathbb{Z}/2$ appear on the status bar. As soon as charging is completed, this icon  $\Box$  appears on the status bar.

# **Switching Your Phone On/Off**

- 1. Make sure the SIM is in your device and the battery is charged.
- 2. Hold **Power Key** to switch on your phone.
- 3. To switch it off, hold **Power Key** to get the phone options. Select **Power off**, and then tap **OK**.

#### **Switching to Sleep Mode**

To save battery power, Sleep Mode suspends your device to a low-power-consumption state while the display is off. Your device also goes into Sleep Mode by itself when the display is automatically turned off after a certain period of time, which you can set in **Settings > Display > Screen timeout**. Press and hold **Space Key** ( **Figure** ) to switch to Sleep Mode.

#### **Waking up Your Phone**

- 1. Press **Power Key** to activate your screen display.
- 2. Tap and hold the handle  $\left(\bigcirc\right)$  and drag it towards  $\left|\mathbf{a}\right|$  as shown in the following diagram.

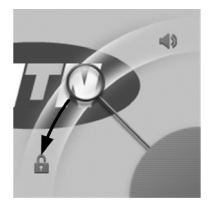

**NOTE:** If you have set an unlock pattern, PIN or password for your phone (see *Sorting out Your Phone Settings – Security Settings* in this guide) you'll need to draw the pattern or enter the PIN/password to unlock your screen.

# **Getting Around V821**

## **Touch Control**

Besides using the hardware keys to control your phone, you can also use finger gestures on the touch screen. The controls on your touch screen change dynamically depending on the tasks you're performing.

- 1. Tap the buttons, icons, or applications to select items or to open applications.
- 2. Keep your finger on an item to see the available options.
- 3. Flick the screen to scroll up, down, left or right.
- 4. Point, drag and drop to move particular items across the screen.

5. Double-tap the screen, to zoom in/out on a web page or an image.

**NOTE:** In some applications, rotate the screen 90 degrees clockwise or counter-clockwise to change between landscape display and portrait display.

#### **Home Screen**

You choose what is shown on your Home Screen. Just add or remove stuff to make it your own.

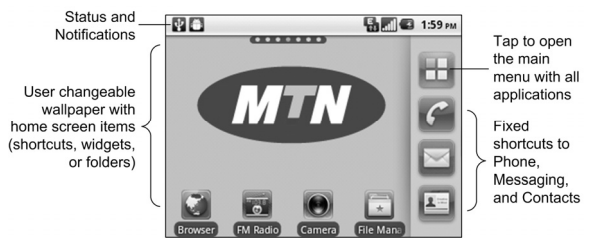

#### **Extended Home Screen**

The Home Screen extends beyond the screen width, giving you loads more space to add more stuff. Simply slide your finger to the left or right to see the extended Home Screen. The shows you which part of the Home Screen you are looking at.

#### **Choosing Your Wallpaper**

- 1. Tap **Home Key** to return to the Home Screen.
- 2. Tap **Menu Key** and select **Wallpaper**.
- 3. Select the wallpaper you want to use from **Gallery**, **Live wallpapers**, or **Wallpapers**.
- 4. Tap **Save** or **Set wallpaper**.

#### **Adding Things to Your Home Screen**

- 1. Tap **Home Key** to return to the Home Screen.
- 2. Slide left or right to find an extended Home Screen where there is space to add an item.
- 3. Tap **Menu Key** and select **Add**.

You can also tap and hold the blank area of the Home Screen to get the **Add to Home screen** menu.

4. Select a category and the item you want to add to the Home Screen.

#### **Removing Things from Your Home Screen**

- 1. Tap **Home Key** to return to the Home Screen.
- 2. Tap and hold the item you want to delete until the  $\frac{1}{2}$ icon appears on the screen.
- 3. Drag the item to  $\mathbb{m}$ .

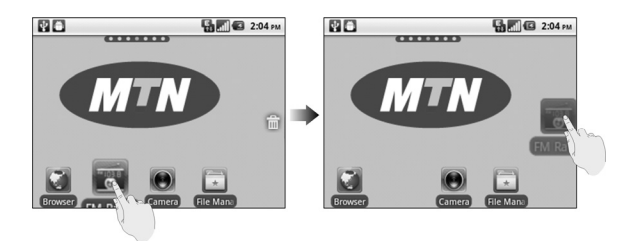

#### **Status and Notification Icons**

Your V821 will tell you exactly what's going on by showing you simple icons. Here's what they mean.

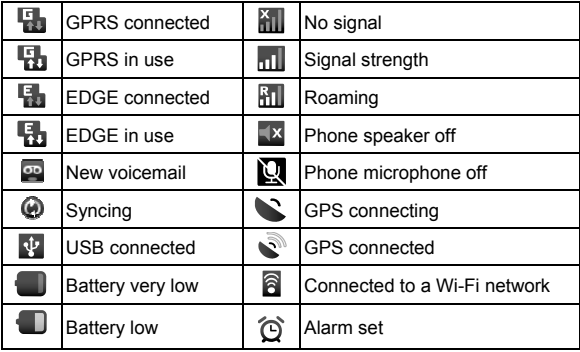

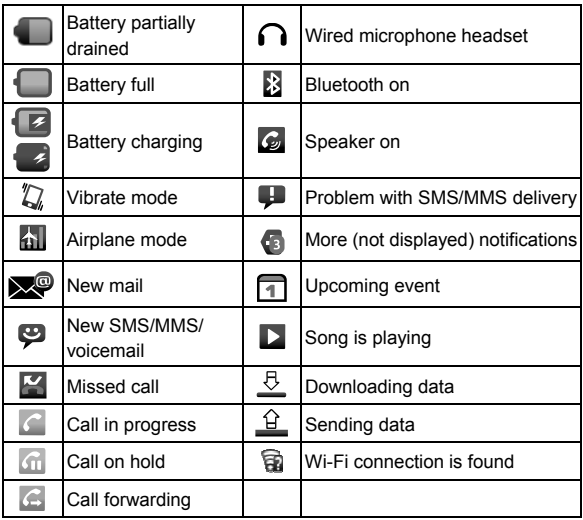

#### **Using the Notification Panel**

Flick the status bar downwards to open the Notification Panel, where you can see your calendar events, new messages, and current settings – such as call forwarding or call status. From here you can also open new messages, reminders, etc.

**TIPS:** You can also open the Notification Panel by tapping **Menu Key > Notifications** from the Home Screen.

#### **Applications and Settings Preview**

#### **Programs Preview**

Your V821 has lots of functions. Tap  $\mathbb H$  to see the following.

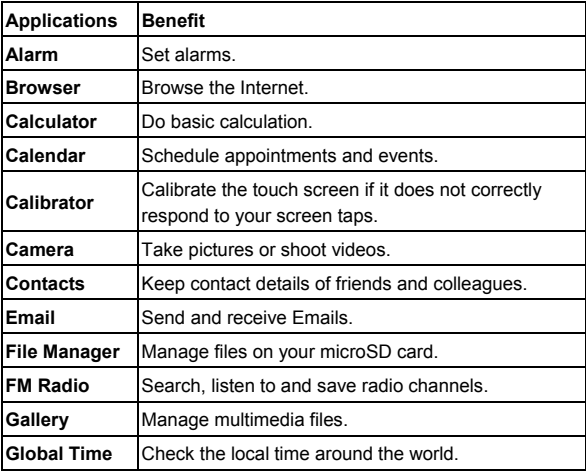

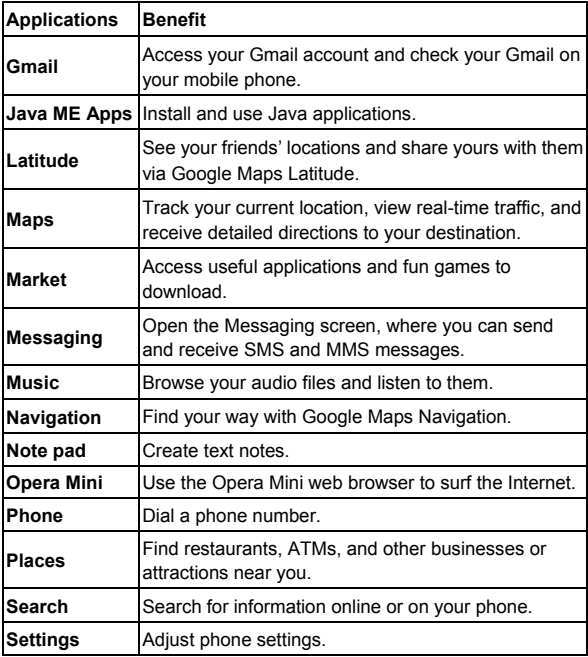

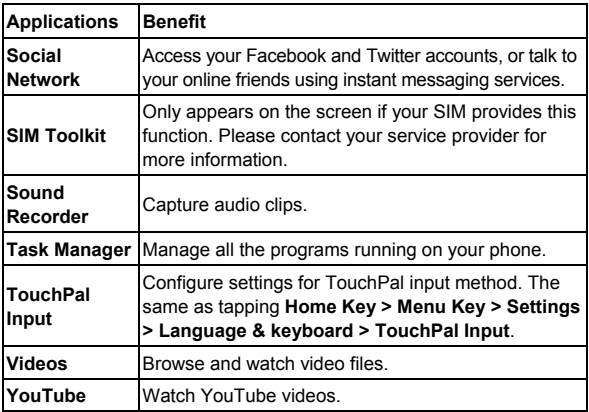

#### **Check Your Settings**

To change or view your phone's settings, tap **Home Key >** 

 **> Settings**, or tap **Menu Key > Settings** from the Home Screen. Note the options may not be identical to those on your phone.

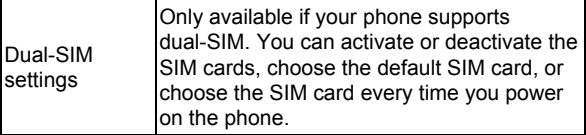

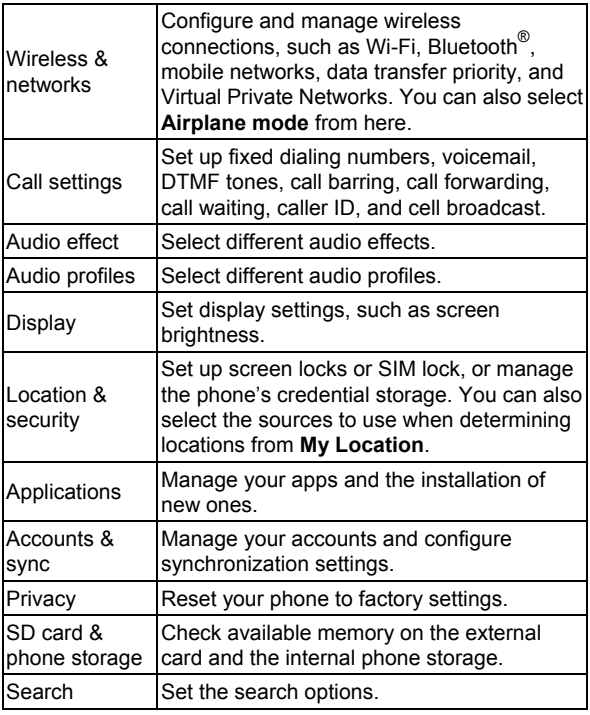
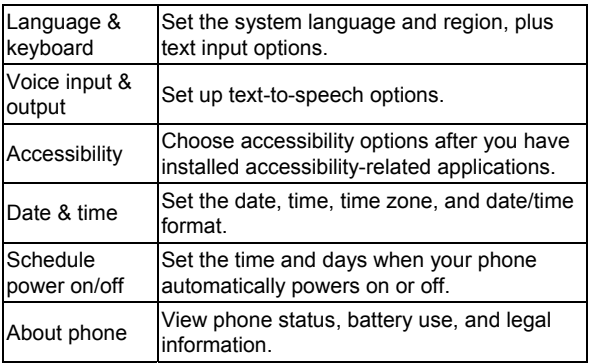

#### **Open Recently-used Applications**

1. Hold **Home Key** from any screen until the recently used applications appear, as shown in the next figure.

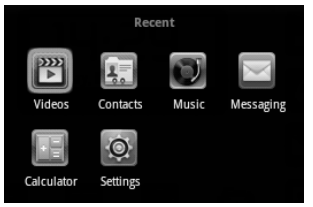

2. Tap the application you want to open.

# **Phone Calls**

### **How to Make Calls**

There are many ways to make a call with your V821. And they're all easy to do.

#### **Calling from the Dialer**

- 1. Tap **Home Key >**  $\mathbf{H}$  **> Phone** or  $\mathbf{C}$  on the Home Screen.
- 2. Enter the phone number you want to call. If you entered a wrong digit, tap  $\mathbb{R}$  or press  $\blacktriangle$  on the keyboard, or hold either key to clear all digits.
- 3. Tap  $\curvearrowright$  or press **Send Key**.

**NOTE**: Hold **1 Key** to call your voicemail. It's possible to dial emergency numbers when your SIM is not inserted. Please call your service provider to find out more information. For instance, what emergency numbers are supported.

#### **Calling from Your Contacts**

- 1. Tap **Home Key >**  $\mathbf{E}$  **> Contacts.**
- 2. Slide your finger upwards or downwards to scroll the contacts list and tap the contact you want to call.

You can search for a contact by tapping **Menu Key > Search**.

3. Tap  $\mathcal{C}$ .

#### **Calling from Your Call History**

- 1. Open the call log in one of the following ways.
	- $\triangleright$  Tap Home Key  $> \Box$  > Phone > Call log.
	- $\triangleright$  Tap Home Key  $> \Box$  > Contacts > Call log.
- 2. Tap  $\mathscr P$  next to the number you want to call.

#### **Calling from a Text Message**

If a text message contains a phone number that you want to call, you can make the call while viewing the text message.

- 1. Tap **Home Key >**  $\Box$  **> Messaging** and tap the conversation and then the message that contains the phone number you want to call.
- 2. Tap the number.
- 3. Tap  $\mathscr P$  or press **Send Key**.

#### **Making International Calls**

- 1. Hold in **Phone** to enter '+'.
- 2. Enter the full phone number, including the country and the area codes.
- 3. Tap  $\mathscr E$  or press **Send Key**.

Whether you can make international calls depends on network status and/or your tariff. Please call your service provider to find out more.

# **How to Receive Calls**

### **Answering a Call**

Drag  $\bullet$  to the right or just press **Send Key** to answer the call.

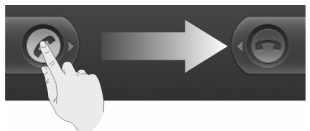

#### **Rejecting a Call**

Drag **th** to the left or just press **End Key** to reject the call.

#### **Muting a Call**

During a call, you can mute your microphone so that the person you are speaking to cannot hear you, but you can still hear them:

Tap **Mute** to turn your microphone off. The mute icon appear on the status bar. To turn your microphone back on, tap **Mute** again.

#### **Putting a Call on Hold**

During a call, you can put it on hold by tapping **Hold**. The **If icon will appear on the screen.** 

**TIPS:** If you accept an incoming call while you're on another call, the first call automatically goes on hold. Just tap **Send Key** to switch between the two callers.

#### **Turning the Speakerphone On/Off**

Tap **Speaker** during a call to turn the speakerphone on. This icon **w** will appear in the status bar. Tap **Speaker** again to turn off the speakerphone.

#### **Ending a Call**

Tap or press **End Key** to finish a call.

### **Adjusting Your Call Settings**

From the Home Screen, you can open the call settings menu by going from **Menu Key > Settings > Call settings.**

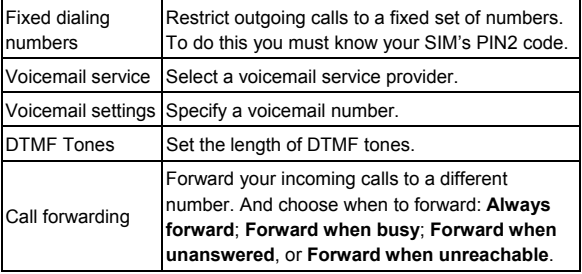

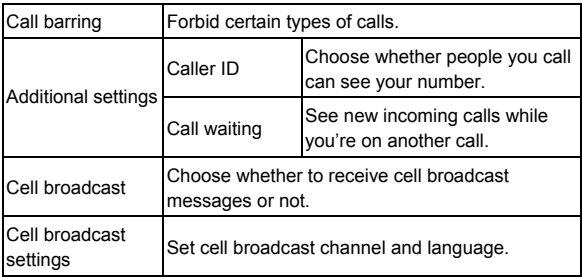

# **Contacts**

You can save contacts to your phone memory or your SIM. More information can be saved on the phone memory for a contact than on the SIM. For instance, postal addresses, contact icon, nickname, websites, etc.

To go your contacts, tap **Home Key > ED** > Contacts.

### **Importing and Exporting Contacts**

You can import contacts from your SIM card, or import/export contacts from/to the microSD card.

#### **Import Contacts from the SIM Card or Export to the Card**

- 1. Tap **Menu Key > Import/Export** from the Contacts Screen.
- 2. Choose to import or export contacts. Your phone will automatically read the contacts.
- 3. Select the contacts you want to import or export, or press **Menu Key** to import or export all displayed contacts.

#### **Import Contacts from the microSD Card or Export to the Card**

1. Tap **Menu Key > Import/Export** from the Contacts Screen.

2. Choose to import or export contacts. If you want to import contacts from the microSD card, you should have vCard files saved in the microSD card. If there's more than one vCard file, you need to select the vCard file and tap **OK**.

# **Sharing Contacts Information**

- 1. Tap **Menu Key > Import/Export > Share visible contacts** from the Contacts Screen.
- 2. Choose how you want to share all the contact information with others. You can either send it via Bluetooth to another device, or as an attachment to a mail. Your phone will export all information of the contacts in the Contact Screen to a vCard file.

## **Creating a Contact**

- 1. Tap **Menu Key > New contact** from the Contacts Screen.
- 2. Select where you want to save your contact.
- 3. Enter their name and phone number(s), email addresses, chat addresses, postal addresses, etc.
- 4. Tap **Done** to save the contact.

### **Adding a Contact to Favorites**

Add frequently used contacts to **Favorites**, so you can find them quickly next time.

- 1. Tap and hold from the Contacts Screen the contact you want to add to **Favorites**.
- 2. Tap **Add to favorites** from the shortcut menu.

**TIPS:** You can also tap a contact saved on the phone and then tap  $\mathbb{R}$  next to the contact's name to add it to **Favorites**.

### **Searching for a Contact**

- 1. Tap **Menu Key > Search** from the Contacts Screen.
- 2. Input the contact name you want to search for.

The contacts matched will be listed.

## **Editing a Contact**

- 1. Tap the contact you want to edit from the Contacts Screen.
- 2. Press **Menu Key > Edit contact**.
- 

3. Edit the contact and tap **Done**. **TIPS:** You can also edit a contact by holding it in the Contacts Screen and selecting **Edit contact** from the pop-up shortcut menu.

# **Deleting a Contact**

1. Tap and hold the contact you want to delete from the Contacts Screen.

- 2. Tap **Delete contact** from the pop-up shortcut menu.
- 3. Tap **OK**.

**TIPS:** You can also delete contacts by tapping **Menu Key > Delete contact** from the Contacts Screen. Tick the contacts you want and tap **Delete**.

# **Entering Text**

When you enter a field that needs text or numbers, enter the text with the hardware keyboard, or tap the field to use a virtual keyboard. Tap and hold the input field or press and hold **OK Key**, and select **Input method** from the pop-up menu to change input method.

# **TouchPal Keyboard**

Flick left or right to select one of the three TouchPal keyboard layouts.

#### **Full QWERTY**

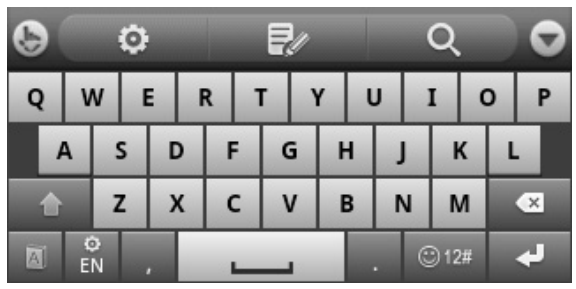

**CooTek T+**: Tap to enter the left letter on the key; tap and flick right to enter the right letter/symbol on the key. If word prediction is enabled  $(\Box)$ , just tap and choose the right word.

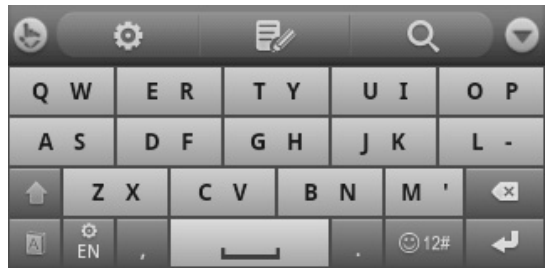

12-Key PhonePad: Tap a key repeatedly until the desired letter appears. If word prediction is enabled  $(\blacksquare)$ , just tap the keys once and choose the right word.

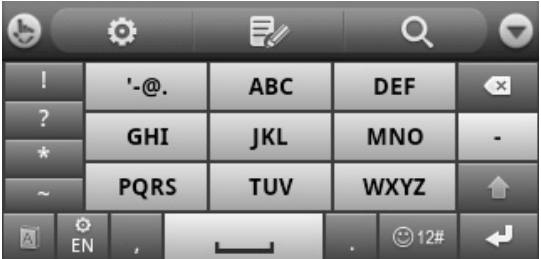

- Tap  $\bullet$  to delete text before the cursor.
- Tap  $\bullet$  to switch between uppercase and lowercase. Tap twice to lock uppercase.
- Tap  $\boxed{a}$  to use word prediction.
- Tap  $\frac{2}{10}$  to change language.
- Tap  $\Box$  to enter digits, symbols, emoticons and other pre-defined texts.
- Tap  $\mathbb{R}$  to start a new line.
- Tap **to** to open the TouchPal input settings, the same as pressing **Home Key > Menu Key > Settings > Language & keyboard > TouchPal Input**.
- Tap  $\mathbb{R}$  to open text editing options. You can select, cut, copy, paste, and delete text, or move the cursor.
- Tap  $\Omega$  to use the Search application.
- Tap  $\Box$  to hide the virtual keyboard. You can tap the text field again to show the keyboard.

### **Hardware Keyboard**

Your phone has a hardware keyboard – a compact version of standard computer keyboard.

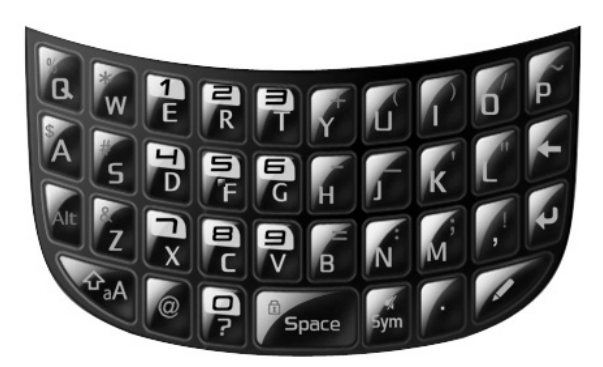

When entering text, do the following:

- To enter lowercase letters, press the letter keys on the hardware keyboard.
- To enter a single uppercase letter, press  $\mathbf{a}_{\text{a}}$  and then press the corresponding key.
- To enter all uppercase letters, press  $\mathbf{r}_{a}$  twice and then press the letter keys. To change back to all lowercase letters, press  $\mathbf{a}_A$  again.
- To enter a number or symbol (labeled at the upper left or right of the key), press  $\overline{AB}$  and then press the corresponding keys. Press Alt twice to enter all numbers or symbols. And then the same again to go to normal type.
- $\bullet$  Press  $\swarrow$  to change input languages.
- z To move the cursor, press **Navigation Keys**.
- To delete the character before the cursor, press  $\blacktriangleleft$ . Hold  $\leftarrow$  to delete all characters before the cursor.
- To start a new line, press  $\left\{ \cdot \right\}$ .
- To enter a space, press s
- Tap to choose symbols, numbers, or pre-defined text.

# **Choosing Text Input Settings**

Choose the text input settings by tapping **Menu Key > Settings > Language & keyboard** from Home Screen.

In the **Text settings** section, you can choose the settings for TouchPal input and user dictionary.

#### **TouchPal Input**

- You can tap **Key press sound** to set up the volume, and **Key press vibration** to set up the amplitude.
- Tick the check boxes to enable button popup effect or slide-down symbol input.
- Tap **Keyboard layout** to set up layout in portrait and landscape mode, show function bar, use larger keyboard, or enable changing layout by swiping over the keyboard.
- Tap **TouchPal Input** to enable word prediction, next word prediction, mistyping correction, spelling check, adaptive learning, relevant word suggestion, and context prediction.
- Tap **Language** to choose input languages.
- You can also update hot words to dictionary, import your contact names to dictionary, read the help document, check out other related apps in the Android Market, or check the software version.

#### **User Dictionary Settings**

Press **Menu Key > Add** to add new words in the dictionary.

# **Messaging**

Your SMS (text message) and MMS (multimedia messaging service) files are located in **Messaging** (Home Key >  $\Box$ ) **Messaging**).

When you receive a new message, you can open it from the Notification Panel, or from the Messaging Screen. Simply tap on the new message to read it.

Your phone will tell you when message(s) arrive by showing this icon  $\mathbf{P}$  in the status bar.

## **Sending an SMS**

- 1. Tap **Home Key >**  $\mathbf{H}$  **> Messaging.**
- 2. Tap **New message**.
- 3. Tap the **To** field and enter the recipient's number, or tap **Menu Key > Contacts** to select recipients from **Contacts**.

**TIPS:** You can also enter the recipient's name to display a list of matching names stored in **Contacts**, and then select their name from the list.

- 4. Tap **Type to compose** and type your message.
- 5. Tap **Send** to send your text.

# **Sending an MMS**

- 1. Tap **Home Key >**  $\mathbb{H}$  **> Messaging.**
- 2. Tap **New message**.
- 3. Enter the recipient's number and, if necessary, message text, just like you do with a text message.
- 4. Tap **Menu Key > Add subject** to enter the subject of your MMS.
- 5. Tap **Menu Key > Attach** if you want to add an attachment to your MMS.

**Pictures**: Select a picture to add to your MMS.

**Capture picture**: Take a photo to attach to your MMS.

**Videos**: Select a video clip to attach to your MMS.

**Capture video**: Shoot a video clip and attach to your MMS.

**Audio**: Select an audio file to attach to your MMS.

**Record audio**: Record an audio file to attach to your **MMS** 

**Slideshow**: Edit a slideshow to attach to your MMS.

6. When you've finished, tap **Send**.

**NOTE:** Add an attachment to text message and it will be converted into an MMS automatically. Likewise if you remove all attachments from an MMS, it'll automatically become a text message.

# **Managing Messages and Their 'Threads'**

SMS and MMS messages sent to and received from the same number are grouped into one message thread in the Messaging Screen. Tap the message thread and you can see the conversation you have had with someone (similar to a chat program). Message threads are sorted by the time when you received them, with the latest one on the top.

#### **Reply to a Message**

- 1. Tap the message thread you want to reply to from the Messaging Screen.
- 2. Tap **Type to compose** and type your message.
- 3. Tap **Send**.

#### **Delete a Message Thread**

- 1. Tap **Menu Key > Delete threads** in the Messaging Screen.
- 2. Select the message threads you want to delete.
- 3. Tap **Delete > Delete**.

If you want to delete a message, open the message thread and find the message. Then tap and hold the message and select **Delete message** from the pop-up menu.

#### **Message Settings**

To configure your message settings, tap **Menu Key > Settings** from the Messaging Screen. Tap **Menu Key > Restore default settings** in message settings to reset the following options.

#### **Storage settings:**

- **Delete old messages**: Select to delete old messages when your storage limits are reached.
- **Text message limit**: Set the maximum number of text messages allowed in a single thread.
- **Multimedia message limit**: Set the maximum number of multimedia messages allowed in a single thread.

#### **Text message (SMS) settings:**

- **Delivery reports**: Request a delivery report for every text message you send.
- **Manage SIM card messages**: Manage the messages saved in your SIM card.

#### **Multimedia message (MMS) settings:**

- **Delivery reports**: Request a delivery report for every MMS message you send.
- **Read reports**: Request a read report for every MMS message you send.
- **Auto-retrieve**: Automatically retrieve MMS messages.

• **Roaming auto-retrieve**: Automatically retrieve MMS messages when you're roaming.

#### **Notification settings:**

- **Notifications**: Show message notifications in the status bar.
- **Select ringtone**: Choose a ringtone for your incoming messages.
- **Vibrate**: Make your phone vibrate when a new message arrives.

# **Email**

Tap **Home Key >**  $\mathbf{H}$  **> Email**. You can enter the Email Screen to setup your Email account and exchange Emails.

# **Creating an Email account**

- 1. Enter your Email address and password. Then tap **Next** when you enter the Email Screen for the first time.
- 2. If the Email service provider you use is recognized, the phone will check incoming and outgoing server settings automatically and proceed to step 5. Otherwise, select the type of your account, edit the incoming server settings, and then tap **Next**.

After you press **Next**, your phone will connect to the Internet and check the incoming server settings. If you are notified that setup could not be finished, you might need to correct some settings to finish it. If there is any problem, please contact your mobile service provider and Email service provider.

- 3. Edit the outgoing server settings and tap **Next**. Your phone will check the outgoing server settings.
- 4. Set the Email checking frequency, select whether to use this account by default or be notified when Email arrives, and then tap **Next**.
- 5. Give your account a name and set a name displayed on outgoing messages, and then tap **Done**.

Your phone will show the inbox of the Email account and start to download Email messages.

## **Composing and sending an Email**

After creating an Email account, you can compose and send Email messages.

- 1. Tap **Menu Key > Compose** from the Email Screen.
- 2. Tap **To** field if needed, and enter the recipient's address. When you enter the address, the matching addresses saved in your Contacts will be displayed. You can tap the recipient from the list.

**TIP:** You can also tap **Menu Key > Add Cc/Bcc** to add recipients.

3. Enter the subject and the content of your Email.

Tap **Menu Key > Add attachment** to add files to the Email.

4. Tap **Send**.

# **Replying to or Forwarding an Email**

- 1. Open the Email you want to reply to or forward from Email Screen.
- 2. Tap **Reply** or **Menu Key > Forward** to reply to/forward the Email.

You can also tap **Reply all** to reply to all recipients of the Email.

- 3. Enter the contents/recipients of your Email.
- 4. Tap **Send**.

## **Email Settings**

Tap the account you want to set from the Email Screen and tap **Menu Key > Account settings**. You can get the Email settings.

#### **General settings**

- **Account name**: Set your account name.
- **Your name**: Set the name displayed on outgoing message.
- **Signature**: Set your signature.
- **Email check frequency**: Choose how often you want the phone to automatically check for Emails.
- **Default account**: Select the check box to send email from this account by default.

#### **Notification settings**

- **Email notifications**: Select to be notified in the status bar when Email arrives.
- **Select ringtone**: Select the notification ringtone for incoming Emails.
- **Vibrate:** Make the phone vibrate when Emails arrive. **Server settings**
- **Incoming settings**: Set the incoming server settings.
- **Outgoing settings**: Set the outgoing server settings.

# **Getting Connected to the Internet**

Your phone's impressive networking capabilities allow you to access the Internet or your corporate network with ease. You can use default connection settings to connect to the web via your mobile network (GPRS/EDGE), or Wi-Fi. The GPRS/EDGE connection can be enabled/disabled manually. Just select **Menu Key > Settings > Wireless & networks** from the Home Screen to enable or disable data connection.

## **Adding a New GPRS/EDGE Connection**

To get connected via GPRS/EDGE you need a data plan with your service provider. Also if the GPRS/EDGE settings are not pre-configured on your phone, please contact your provider to get the following information. Changing the settings without talking to your service provider could stop your phone from working.

- Access Point Name (APN).
- Your user name and password if needed.
- Server IP and the port number if the network uses a proxy server.
- 1. Tap **Home Key > > Settings > Wireless & networks > Mobile networks > Access Point Names.**
- 2. Tap **Menu Key > New APN.**
- 3. Tap **Name** to enter your APN name (it can be whatever you like).
- 4. Tap **APN** to enter the APN you want to add.
- 5. Tap **Proxy** and **Port** to enter the Server IP and port if the network uses a proxy server.
- 6. Tap and enter **Username** and **Password**. (If there's no user name or password, leave them blank.)
- 7. If needed, tap and enter **APN type**.
- 8. Tap **Menu Key > Save** to complete.

**TIPS:** To set the APN to default settings, tap **Menu Key > Reset to default**.

### **Turning on Wi-Fi**

Wi-Fi provides wireless Internet access over distances of up to 300 feet (100 meters).

- 1. Tap **Home Key > > Settings > Wireless & networks**.
- 2. Tick the **Wi-Fi** box to turn it on.

# **Connecting to a Wi-Fi Network**

#### 1. Tap **Home Key > > Settings > Wireless & networks > Wi-Fi settings**.

The Wi-Fi network names and security settings (open or secured) that your phone has detected are shown in the

#### **Wi-Fi networks** section.

2. Tap a network to connect to it.

If the network is secured, you'll need to enter a password.

### **Checking the Wi-Fi Network Status**

You can check the Wi-Fi network by looking at the  $\Box$  icon in the status bar.

Or tap Home Key >  $\blacksquare$  > Settings > Wireless & networks **> Wi-Fi settings**. Next, tap the wireless network that the phone is currently connected to. You can check the network status from the pop-up window.

# **Browsing the Internet**

You can use your phone to get on the Internet. Your phone automatically creates an GPRS or EDGE connection while you browse web pages.

#### Tap Home Key >  $\Box$  > Browser.

#### **There are different ways to open web pages:**

- Tap the address bar to enter the website you want to browse. Then tap **Go**.
- Tap beside the address bar or tap **Menu Key > Bookmarks**. Select a bookmark to open.
- Tap beside the address bar or tap **Menu Key > Bookmarks**. Choose an item from the **Most visited** tab or **History** tab.

# **Browsing Options**

- **Refresh: Menu Key > Refresh**.
- **Go to the next page: Menu Key > Forward**.
- **Add the page to Bookmarks: Menu Key > More > Add bookmark**.
- **Search: Menu Key > More > Find on page** and enter the search item.
- **Copy: Menu Key > More > Select text** and slide your finger on the page to select the text you want to copy. Your phone automatically copies the selected text to the

clipboard.

- **Share pages: Menu Key > More > Share page** to send a page by Bluetooth, mail, or Messaging.
- **Check web page info or downloaded items: Menu Key > More > Page info/Downloads.**
- **Landscape browser: Menu Key > More > Settings**. Tick the **Landscape-only display** box to view the web page only in the landscape orientation.
- **Open new browser window: Menu Key > New window.** Then tap the address bar to enter the website you want to browse.
- **Switch browser windows:** If you have more than one browser windows opened, you can switch between these windows by tapping **Menu Key > Windows**. Then tap the page you want to browse. You can also tap  $\mathbb{R}$  to close a window.

### **Opening Links in Web Pages**

When the web page has a link to another site, either tap the link to open the page, or hold on the link to open the shortcut menu, giving you these options:

- **Open**
- **Open in new window**
- **Bookmark link**
- **Save link**
- **Share link** (by Bluetooth, mail, or Messaging)
- **Copy link URL**

### **Downloading Apps from the Web**

If a web page has link to an application you'd like to download, just hold on the link and select **Save link**. The application will be saved to your microSD card.

# **Using Bookmarks**

To bookmark a web page, open it and tap  $\boxed{R}$  or **Menu Key > Bookmarks**. Then tap **Add** or **Add bookmark**. Give the bookmark a name and tap **OK**.

**TIPS:** You can press **Menu Key > List view/Thumbnail view** to change how you view bookmarks on your phone screen.

#### **Edit a Bookmark**

- 1. Open a Browser window.
- 2. Tap **A** or **Menu Key > Bookmarks**.
- 3. Select an item you want to edit and hold on it until the shortcut menu pops up.
- 4. Select **Edit bookmark**.
- 5. Edit the name or location, and then tap **OK** to save it.

#### **Delete a Bookmark**

- 1. Open a Browser window.
- 2. Tap **A** or **Menu Key > Bookmarks**.
- 3. Select an item you want to delete and hold on it until the shortcut menu pops up.
- 4. Select **Delete bookmark** and tap **OK** to confirm.

### **Browser Settings**

You can set the browser text size, home page etc. by tapping **Menu Key > More > Settings** from a browser window.

#### **Page content settings**

- Text size
- Default zoom
- Open pages in overview
- Text encoding
- Block pop-up windows
- Load images.
- Auto-fit pages
- Landscape-only display
- Enable JavaScript
- Enable plug-ins
- Open in background

• Set home page

#### **Privacy settings**

- **Clear cache:** Delete all cached page contents.
- **Clear history**: Clear the browser navigation history.
- **Accept cookies**: Allow websites to use cookies.
- **Clear all cookie data**: Clear the browser cookies deleting all history data.
- **Remember form data**: Remember the data you type in forms for later use.
- **Clear form data**: Clear all the saved form data.
- **Enable location**: Allow sites to request access to your location.
- **Clear location access**: Clear location access.

#### **Security settings**

- **Remember passwords**: Save usernames and passwords for web sites.
- **Clear passwords**: Clear saved passwords.
- **Show security warnings**: Warn if there's a problem with a site's security.

#### **Advanced settings**

- **Website settings**: View advanced settings for individual websites. (Only available for some websites.)
- **Reset to default**: Clear all browser data and reset all settings to default.

# **Bluetooth®**

Bluetooth<sup>®</sup> is a short-range wireless communication technology. Phones or other devices with Bluetooth capabilities can exchange information wirelessly within a distance of about 10 meters. The Bluetooth devices must be paired before the communication is performed.

### **Turning Bluetooth on/off**

Tap **Home Key > > Settings > Wireless & networks** and tap the check box by **Bluetooth**.

When Bluetooth is on, the  $\boxtimes$  icon will appear in the status bar. If you want to turn Bluetooth off, just clear the **Bluetooth** check box.

**NOTE:** If you switch off your phone while Bluetooth is turned on, when you switch on the phone again, Bluetooth will turn on automatically.

### **Making Your Phone Visible**

In order to work with other phones or devices that have Bluetooth, you need to make your phone 'visible' to them.

- 1. Tap **Home Key > > Settings > Wireless & networks > Bluetooth settings**.
- 2. Tick the **Bluetooth** check box if it isn't already ticked.
- 3. Tick the **Discoverable** box to make your device visible.

# **Change Your Phone's Name**

When your phone is visible to other Bluetooth devices it will be seen by its name, and you can make that anything you want – like 'Dave's V821'.

- 1. Tap **Home Key > > Settings > Wireless & networks > Bluetooth settings.**
- 2. Select the **Bluetooth** box if it is not already ticked.
- 3. Tap **Device name**.
- 4. Enter the name and tap **OK**.

## **Hook up with Another Bluetooth Device**

You can pair your phone with another device that has Bluetooth capabilities. Once you do this, the two devices can exchange information with Bluetooth turned on but do not need to be visible to each other.

- 1. Tap **Home Key > > Settings > Wireless & networks > Bluetooth settings.**
- 2. Tap **Scan for devices**. Your phone will show all visible Bluetooth devices (in range) in its **Bluetooth devices**.
- 3. Select the device you want to pair with.
- 4. If required, enter your PIN and tap **OK**.

If a PIN is required, the same PIN should be entered on the other device.

# **Making the Most of Multimedia**

# **Taking Pictures**

Your phone has a 2 megapixel camera. Open it by tapping Home Key >  $\mathbb{H}$  > Camera.

Aim the camera at the subject and then tap  $\Box$  to take a shot. To view it, just tap the picture in the right corner of the screen. Or select **Menu Key > Gallery** to view all your pictures.

#### **Adjusting Camera Settings**

From the Camera Screen tap  $\bullet$  to set up exposure value (EV), scene mode, picture size, picture quality, and color effect.

Tap **the set up capture mode, burst shot, self timer, face** detection, anti-flicker, brightness, and contrast.

Tap to enable or disable saving of pictures' locations.

Tap to change white balance.

Tap **1x** to zoom in or out.

# **Shooting Video**

Open the camera and use  $\bullet$   $\bullet$   $\bullet$  to switch to the camcorder. Then select  $\odot$  to start shooting, and  $\odot$  to stop. Select the picture in the right corner of the screen to view the video you've just shot. Or tap **Menu Key > Gallery** to see all your video clips.

### **Adjusting Your Video Settings**

From the Camcorder Screen, tap  $\Box$  to adjust exposure value, scene mode, video quality, video duration, and color effect.

Tap **the set up microphone, anti-flicker, brightness, and** contrast.

Tap **the setting** to change white balance setting.

# **Listening to FM Radio**

With the FM Radio, you can search for radio channels, listen to them, and save them on your phone. Note that the quality of the radio broadcast depends on the coverage of the radio station in your area. When you receive an incoming call while listening to the radio, the radio will be turned off.

Tap **Home Key >**  $\Box$  **> FM Radio**. This  $\Box$  icon will pop up in the status bar.

Tap  $\|\cdot\|$  or  $\|\cdot\|$ , or tap **Menu Key > Search**, to scan for available FM channels. Tap  $\Box$  to see the list of channels the phone found. You can tap a channel to switch the frequency, or tap and hold to add it to favorite. If you need to fine tune the current channel, tap  $\langle \rangle$  to adjust the frequency by +/–0.1 MHz.

Tap **1** to add the current frequency to favorite; tap again to remove from favorite.

Tap  $\bigcap$  /  $\bigcup$  to listen through your wired headset or the phone speaker.
Tap **T** to turn off the FM radio, or tap **Menu Key > Exit** to turn off and exit.

**TIPS**: The phone supports Radio Data System (RDS). Press **Menu Key > RDS settings** to receive channel information or allow automatic switch to alternative frequency when signal is poor. Note RDS support is dependent on the broadcaster.

## **Playing Music**

You can play digital audio files from your phone's memory card in **Music**.

- 1. Tap **Home Key >**  $\Box$  **> Music** to open the Music Screen.
- 2. Select **Artists/Albums/Songs/Playlists** to see the songs you want to play.
- 3. Tap a song from the list to start playing.
- 4. Adjust the volume with **Volume Keys**.

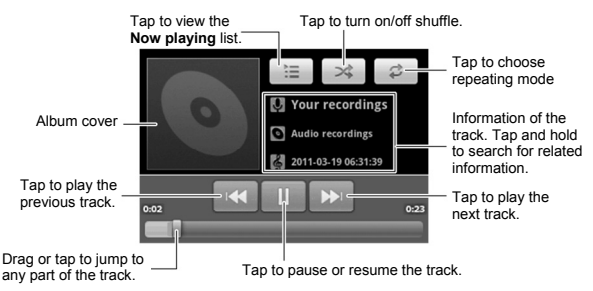

### **Creating Playlists**

Playlists help you organize your music files:

- 1. Select a music file you want to add to a new playlist.
- 2. Tap and hold on the file until a shortcut menu pops up.
- 3. Tap **Add to playlist.**
- 4. Tap **New**.
- 5. Type the playlist name and tap **Save**.

#### **Managing Playlists**

- 1. From the Music Screen tap **Playlists** to see them all.
- 2. Hold on the playlist you want to play or edit until a shortcut menu pops up.
- 3. Tap **Play, Delete** or **Rename.**

#### **Adding a Song to a Playlist**

- 1. Open the folder where the song is.
- 2. Hold on the song until a shortcut menu pops up.
- 3. Select **Add to playlist.**
- 4. Select a playlist.

#### **Setting a Song as Ringtone**

- 1. Open the folder where the song is.
- 2. Hold on the song until a shortcut menu pops up.
- 3. Select **Use as phone ringtone.**

**TIPS:** You can also set a song as ringtone when you are playing it by tapping **Menu Key > Use as ringtone.**

## **Playing Your Videos**

To play a video file, tap **Home Key >**  $\Box$  **> Videos**. This will open the Videos Screen and show the video files saved to your memory card.

Tap a video file and the video player will open. Tap on the screen and the control bar will appear as below. So now you can play, pause, fast forward, etc.

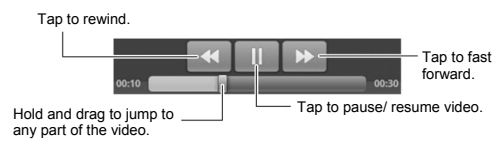

## **Opening Your Gallery**

**Gallery** helps you view pictures and play videos. You can also do some basic editing of your pictures – such as setting them as wallpaper or contact icons, and sharing with friends.

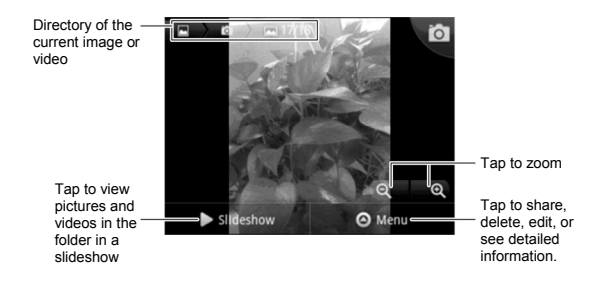

### **Making Memorable Memos**

**Sound Recorder** enables you to record your voice memos. You need a microSD card to use it.

- 1. Tap **Home Key >**  $\mathbb{H}$  **> Sound Recorder.**
- 2. Make sure your mouth is near the phone's microphone.
- 3. Tap  $\Box$  to start recording.
- 4. Tap  $\Box$  to stop recording.
- 5. Tap  $\blacktriangleright$  to play back the voice recording.
- 6. Tap **Save** to save the voice recording, or tap **Cancel** to delete the recording.

**TIPS:** You can find your recordings in **Home Key >**  $\Box$ **Music > Playlists > My recordings**. If you want to set an audio clip as ringtone, hold the recording and select **Use as phone ringtone** from the pop-up shortcut menu.

# **Sorting out Your Phone Settings**

### **Setting Time and Date**

- 1. Tap **Home Key > Menu Key > Settings > Date & time**.
- 2. Clear the **Automatic** tick box if you want to set the time and date by yourself.
- 3. Tap **Set date**. Adjust the date, and tap **Set** to save it.
- 4. Tap **Select time zone** and tap where you are in the world.
- 5. Tap **Set time**. Adjust the time, and tap **Set** to save it.
- 6. Tap the tick box behind **Use 24–hour format** if you want to change the time format.
- 7. Tap **Select date format** to select the one you prefer.

### **Changing Display Settings**

By tapping **Home Key > Menu Key > Settings > Display**, you can adjust the display settings as you like – changing **Auto-rotate screen**, **Animation**, **Brightness**, and **Screen timeout**.

#### **Adjusting Screen Brightness**

- 1. Select **Brightness** from the display settings.
- 2. Adjust the brightness bar.
- 3. Tap **OK**.

### **Adjusting Screen-timeout**

When not in use, your phone will turn the screen off after a set length of time. If that time is too long or short, you can adjust it.

- 1. Tap **Screen timeout** from the display settings.
- 2. Select your preferred time from the list.

#### **Showing Animation when Opening/Closing Windows**

- 1. Tap **Animation** in the display settings.
- 2. Select the animation type you like.

When you want to disable this function, select **No animations**.

## **Audio Settings**

### **Choosing Audio Effect**

Experience better audio quality when playing multimedia files by enabling audio effect in **Home Key > Menu Key > Settings > Audio effect**. You can choose different kinds of audio effect mode.

### **Choosing Audio Profile**

Tap in **Home Key > Menu Key > Settings > Audio profiles** to enable different audio profiles.

**TIPS:** You can also switch to **Silent** profile by holding the **Volume Key** (down) or – if the screen is locked – by tapping and holding the handle  $\left( \bigcirc \right)$  and dragging it towards  $\left( \cdot \right)$  as shown in the following diagram.

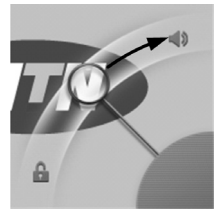

Tap a profile to edit its detailed settings:

- **Vibrate:** Make the phone vibrate for incoming calls.
- **Volume**: Set volume for ringtone and alarm.
- **Phone ringtone:** Set the default ringtone for incoming calls.
- **Notification ringtone**: Set the default ringtone for notifications.
- **Audible touch tones**: Play tones when you use the dial pad.
- **Audible selection**: Play sound when you make a selection on the screen.
- **Screen lock sounds**: Play sound when locking or unlocking the screen.

• **Haptic feedback**: Make the phone vibrate in response to your keypresses or certain UI interactions on the screen. **NOTE**: Under **Silent** profile, you can only edit **Vibrate** and

**Haptic feedback** settings.

## **Language Settings**

You can change the language of your phone's operating system in two simple steps.

- 1. Tap Home Key >  $\mathbb{H}$  > Settings > Language & **keyboard > Select language**.
- 2. Select a language from the list given.

### **Mobile Network Services**

GSM is supported by your phone. You can configure the network settings according to the phone service you use.

#### **Getting Data Services while Roaming**

- 1. Tap Home Key >  $\mathbb{H}$  > Settings > Wireless & **networks > Mobile networks.**
- 2. Tick the **Data roaming** box.

**IMPORTANT: Data roaming may incur significant roaming charges.**

#### **Switching Networks**

1. Tap Home Key >  $\blacksquare$  > Settings > Wireless &

**networks > Mobile Networks > Network operators.**  The phone automatically searches for all available networks.

2. Tap a network to register manually, or tap **Select automatically**.

#### **Setting Access Point Names**

To connect to the Internet you can use the default Access Point Names (APN). And if you want to add a new APN, please contact your service provider to find out more.

- 1. Tap **Home Key > > Settings > Wireless & networks > Mobile networks > Access Point Names**.
- 2. Tap **Menu Key > New APN**.
- 3. Set the necessary parameters. (See how to add a GPRS/EDGE connection in *Getting Connected to the Internet – Adding a New GPRS/EDGE Connection*.)
- 4. Tap **Menu Key > Save**.

#### **Setting Data Transfer Priority**

Select the **GPRS transfer pref** check box in **Wireless & networks** to give priority to phone calls; clear the check box to give priority to data transfer and get maximum transmission rate.

# **Security Settings**

Here's how to protect your phone and SIM from unauthorized use.

**Caution**: Remember your PIN, password, and screen unlock pattern. Write it down and keep in a safe place if necessary.

#### **Protecting Your Phone with a Screen Unlock Pattern**

#### **Creating Your Screen Unlock Pattern**

- 1. Tap Home Key  $> 1/2$  > Settings > Location & **security > Set up screen lock > Pattern**.
- 2. Read the instructions and tap **Next**.
- 3. Watch the example pattern and tap **Next**.
- 4. With a finger, draw your own pattern and tap **Continue**.

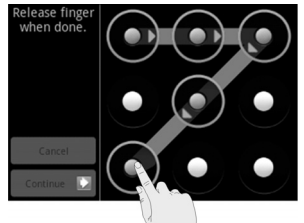

5. Draw the pattern again and tap **Confirm**.

6. Press and hold **Space Key** to lock the screen.

**TIPS:** You can also clear the **Use visible pattern** box in the **Location & security** screen if you don't want your screen unlock pattern to display as you draw it on the screen.

#### **Unlocking the Screen with Your Pattern**

- 1. Press the **Power Key**.
- 2. Draw the pattern you set to unlock the screen.

If you make a mistake, your phone will ask you to try again.

#### **Protecting Your Phone with a PIN or Password**

#### **Creating a PIN or Password**

- 1. Tap Home Key >  $\blacksquare$  > Settings > Location & security **> Set up screen lock**.
- 2. Tap **PIN** or **Password**.
- 3. Enter the numeric PIN or any password you like, and tap **Continue**.
- 4. Enter it again and tap **OK** to confirm.

#### **Unlocking the Screen with Your PIN or Password**

- 1. Press **Power Key** to wake up the phone.
- 2. Drag the handle  $\bigcirc$  towards  $\bigcirc$
- 3. Enter the PIN or password you set.
- 4. Tap **OK**.

### **Disabling Screen Unlock Security**

If you have created an unlock pattern, PIN or password, you can disable it.

- 1. Tap Home Key >  $\Box$  > Settings > Location & security **> Change screen lock**.
- 2. Draw the screen unlock pattern or enter your PIN/ password you have created.
- 3. Tap **None**.

### **Protecting Your SIM with a PIN**

Every SIM card comes with a PIN. The initial PIN is provided by your service provider. It's best to lock your SIM as soon as you can.

- 1. Tap Home Key >  $\blacksquare$  > Settings > Location & security **> Set up SIM card lock.**
- 2. Tick the **Lock SIM card** check box.
- 3. Enter the PIN you've been given and tap **OK**.

#### **Changing Your SIM PIN**

You can change the PIN you've been given to one easier for you to remember and harder for others to guess.

- 1. Tap **Home Key > > Settings > Location & security > Set up SIM card lock.**
- 2. Make sure you already tick the **Lock SIM card** check box.
- 3. Tap **Change SIM PIN.**
- 4. Enter the old PIN and tap **OK**.
- 5. Enter your new PIN and tap **OK**.
- 6. Enter the new PIN again and tap **OK**.

## **Managing Your Memory Card**

### **Checking Memory Card Space**

Tap **Home Key >**  $\Box$  **> Settings > SD card & phone storage.** 

You can view the space information from **Total space**/ **Available space** in **SD card** section.

### **Unmounting Your Memory Card**

Unmounting makes your memory card unavailable to the phone's operating system, and ready for removal or replacement.

- 1. Tap **Home Key > > Settings > SD card & phone storage.**
- 2. Tap **Unmount SD card.**

The  $\blacksquare$  icon will appear in the status bar. You can tap **Mount SD card** to mount the memory card again.

#### **Formatting Your Memory Card**

- 1. Unmount your memory card (as above).
- 2. Tap **Format SD card**.
- 3. Tap **Format SD card** to confirm.
- 4. Tap **Erase everything**.

### **Managing Phone Memory**

- 1. Tap **Home Key > > Settings > SD card & phone storage.**
- 2. Scroll down to view the **Available space** in the **Internal phone storage** section.

## **Privacy: Reset to Factory Settings**

- 1. **Home Key >**  $\overline{\mathbf{H}}$  **> Settings > Privacy.**
- 2. **Factory data reset.**
- 3. **Reset phone.**
- 4. **Erase everything.**

**WARNING:** All your personal information and downloaded applications on your phone will be erased after the resetting.

## **Managing Applications and Their Settings**

#### **Viewing Your Phone's Applications**  Tap **Home Key > > Settings > Applications > Manage applications.**

You can check the running applications or view the applications installed on your phone and memory card.

### **How to Install an Application**

You can install an application from the memory card if you have allowed installation of applications from unknown sources (tick the **Unknown sources** check box in application settings). Make sure that you select an application developed for your device and processor type before installing it.

- 1. Tap **Home Key >**  $\Box$  **> File Manager**, and open the folder where the application you want to install is.
- 2. Tap the application to start installation.
- 3. Read the installation instructions that come with the application and follow it to complete the setup.

### **Removing an Application**

- 1. Tap Home Key >  $\Box$  > Settings > Applications > **Manage applications.**
- 2. Select the application you want to delete.
- 3. Tap **Uninstall** and **OK** to confirm.

#### **Moving an Application to or from the Memory Card**

You can move the applications downloaded or installed on your phone to the memory card when the phone memory is running out. You can also move applications to your phone if the memory card is getting full.

**NOTE:** Not all applications can be move to your phone or memory card.

- 1. Tap **Home Key >**  $\Box$  **> Settings > Applications > Manage applications.**
- 2. Tap the application you want to move on the **Downloaded** tab.
- 3. Tap **Move to phone** or **Move to SD card**.

## **Managing Other Settings**

#### **Search Settings**

You can manage search settings and search history by tapping **Home Key > > Search** and then tapping **Menu Key > Search settings**, or by tapping **Home Key >**  $\Box$  > **Settings > Search**.

#### **Web Search Suggestions**

Tick the **Show web suggestions** check box to allow search engines to show you search suggestions while you enter the keywords.

#### **Searchable Items**

When you search for an item on your phone, only the searchable categories will be looked for.

#### **Clear Shortcuts**

Clear shortcuts to the recently used search keywords.

#### **Voice Interaction**

You can set the text-to-speech options by tapping **Home Key > > Settings > Voice input & output > Text-to-speech settings.**

**NOTE:** You need to download voice data in order to use the text-to-speech function. Just tap **Install voice data**.

# **Other Applications**

## **Alarms**

- 1. Tap **Home Key >**  $\mathbf{H}$  **> Alarm.**
- 2. Tap the default alarm set to configure it. Or, to create a new alarm, tap **Menu Key > Add alarm**.
- 3. Tick the **Turn on alarm** box and set up **Name**, **Time**, **Repeat**, **Snooze**, **Duration**, **Vibrate**, **Ringtone**, **Volume**, **Volume crescendo**, and **Delay**.

### **Calculator**

Tap **Home Key >**  $\Box$  **> Calculator.** 

**TIPS:** Tap **Menu Key > Advanced panel** to use scientific calculation.

### **Note Pad**

**Note pad** is for your memos. Tap **Menu Key** to add or delete them. Hold an existing note to edit, delete it or change its title.

### **SIM Toolkit**

**SIM Toolkit** will only appear on the screen if your SIM provides this function. To use SIM services, insert your SIM in the phone first. Tap **Home Key >**  $\Box$  **> SIM Toolkit.** 

### **Task Manager**

Go to **Task Manager** to view or stop applications.

# **Specifications**

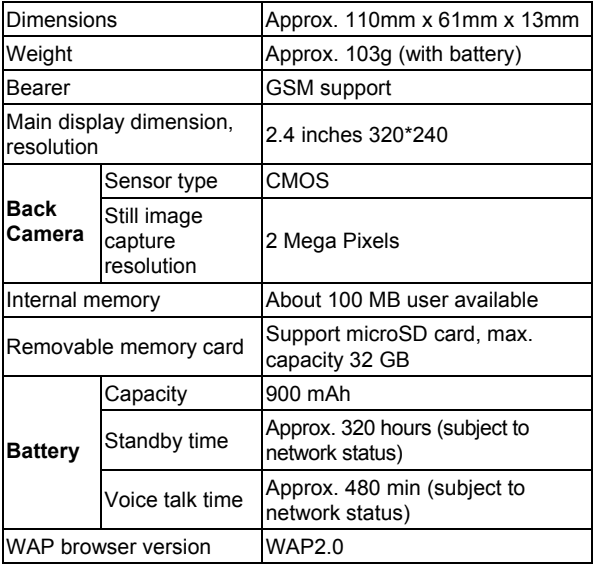